# **How To Create a Dependent List- Tableau**

#### **Step 1:**

Go to the Tableau home page([https://tableau.clubcorp.com\)](https://tableau.clubcorp.com/) select 'Explore' and find 'Member Roster Dashboard'.

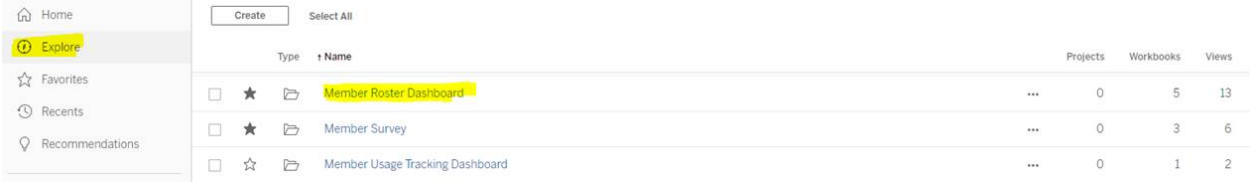

### **Step 2:**

Select the appropriate Member Roster for your Club (Enroll or Member Pride)

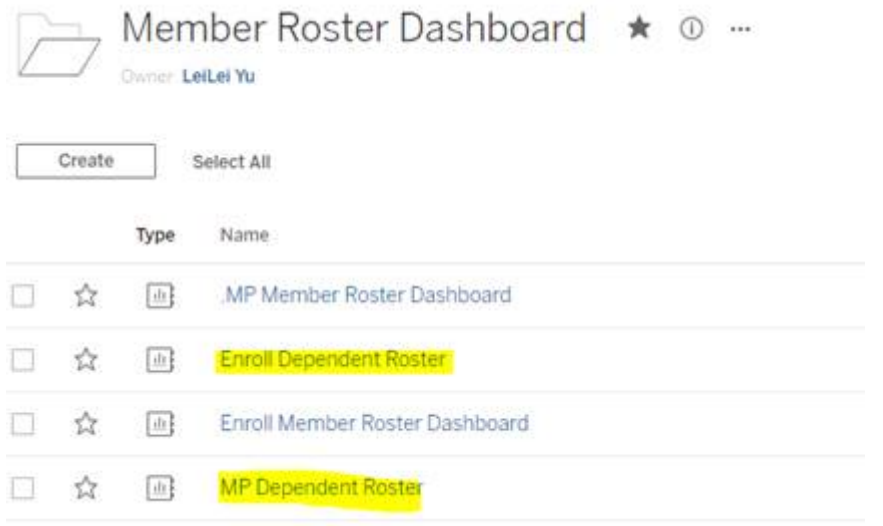

## **Step 3:**

Change filter selections on left side to the list of members you want to download.

**For Crush It, please update the age slider to be 4 to 16:**

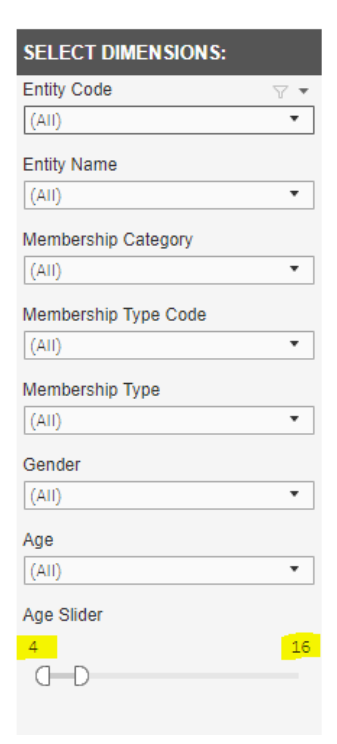

## **Step 4: CRITICAL STEP**

- Click anywhere on the list of members (will highlight a cell blue).
- Select "Download" in the menu bar on the top right side of the dashboard.
- Select "Crosstab".

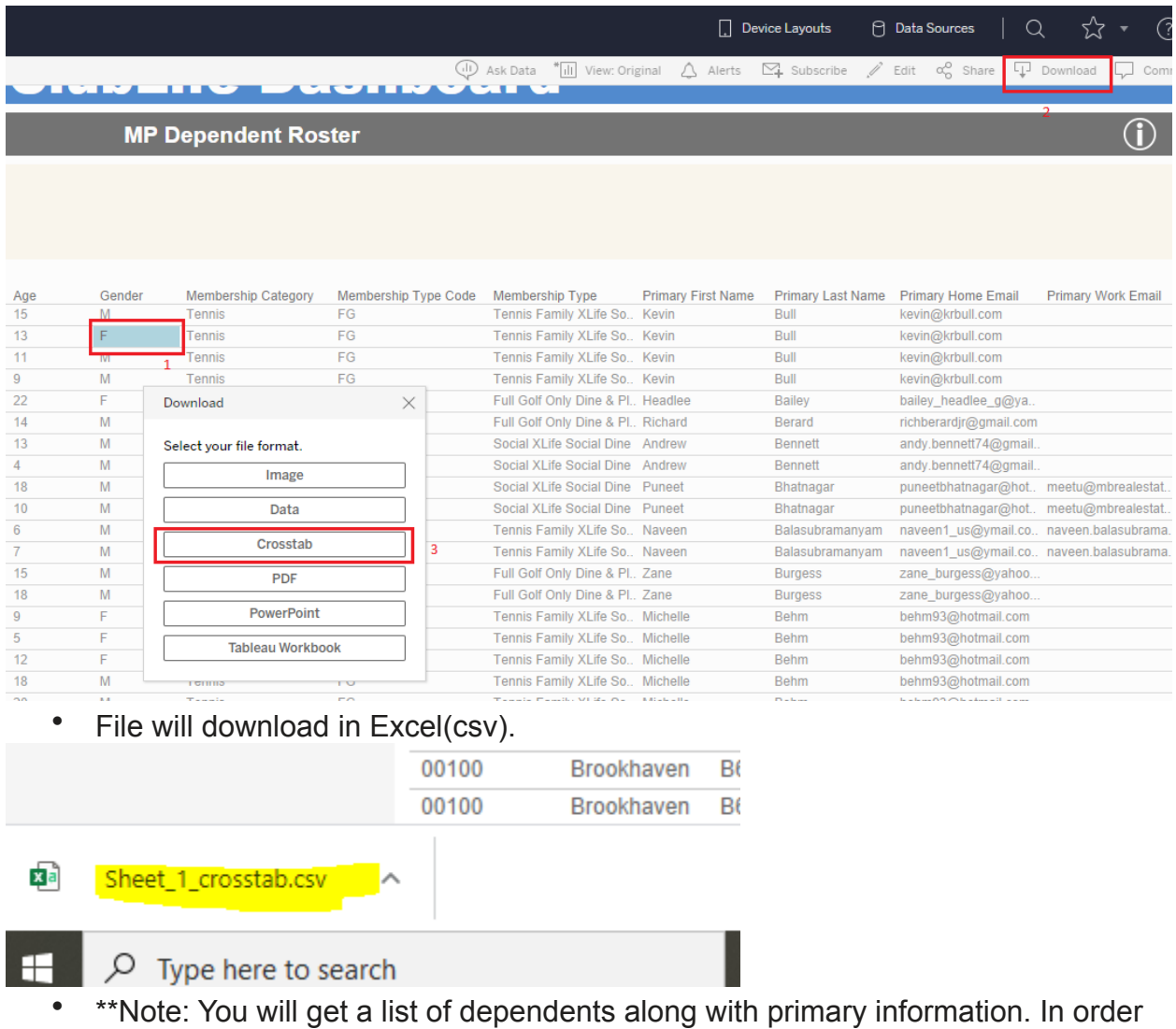

to have a better performance, It has a 5000 rows limit.

#### **Step 5: Create GLF Locker Profiles- Optional**

Email the GLF Locker Support Team [\(supportteam@glflocker.com](mailto:supportteam@glflocker.com)) the generated Excel document with ONLY the following information

- Member Number
- Dependent name
- Phone Number
- Email